## BriconWeb.com

BriconWeb.com wordt de trigger waarmee onze duivensport naar een volgend niveau getild wordt.

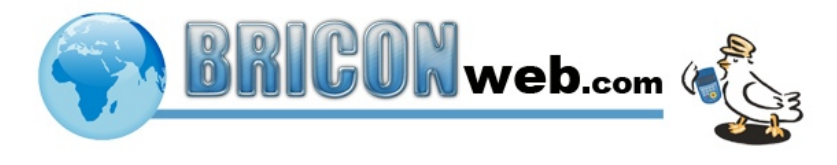

[www.briconweb.com](http://www.briconweb.com) is het internet domein dat als platform gebruikt wordt om wedstrijden over de informatie snelweg (internet) te sturen.

Plaats de bovenstaande URL (link) tussen uw favorieten zodat u later met enkele klikken online bent.

Hoe BriconWeb opstarten?

- Via favorieten, de URL aanklikken of het adres [www.briconweb.com](http://www.briconweb.com) in uw browser typen.

- De eerste maal dat u de site bezoekt zal waarschijnlijk de vraag komen om "Microsoft Silverlight" te installeren. Dit moet enkel de eerste maal dat u het platform op de betrokken pc gebruikt. Nadat "Silverlight" geïnstalleerd is dient u de browser af te sluiten en opnieuw op te starten opdat alle wijzigingen actief zouden zijn. Start nu opnieuw [www.briconweb.com](http://www.briconweb.com)

- Na opstarten bekom je onderstaand scherm:

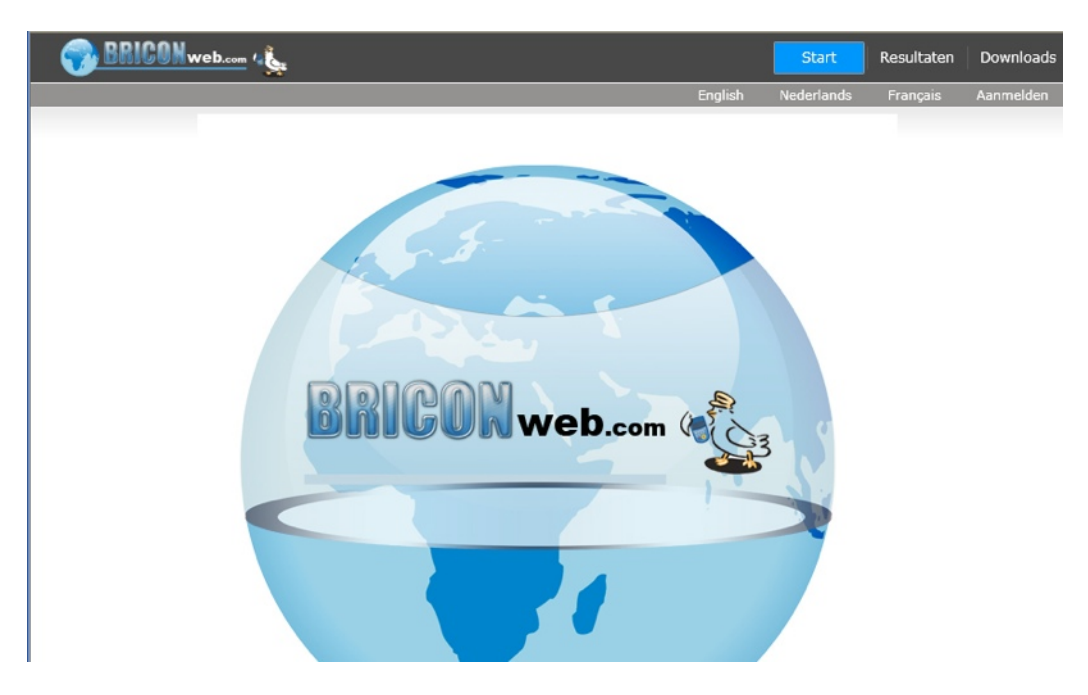

- Maak uw taalkeuze (Nederlands) indien een ander taal actief zou zijn.

- Om van alle faciliteiten gebruik te kunnen maken moet je eerst geregistreerd worden. Hiervoor klik je de knop "Aanmelden" . Onderaan links klik je daarna op "Registreer nu". Het volgende registratievenster zal zich openen.

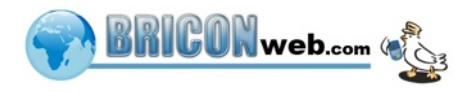

- Alle velden nu compleet invullen. Indien alles normaal verloopt zit je al in de database.

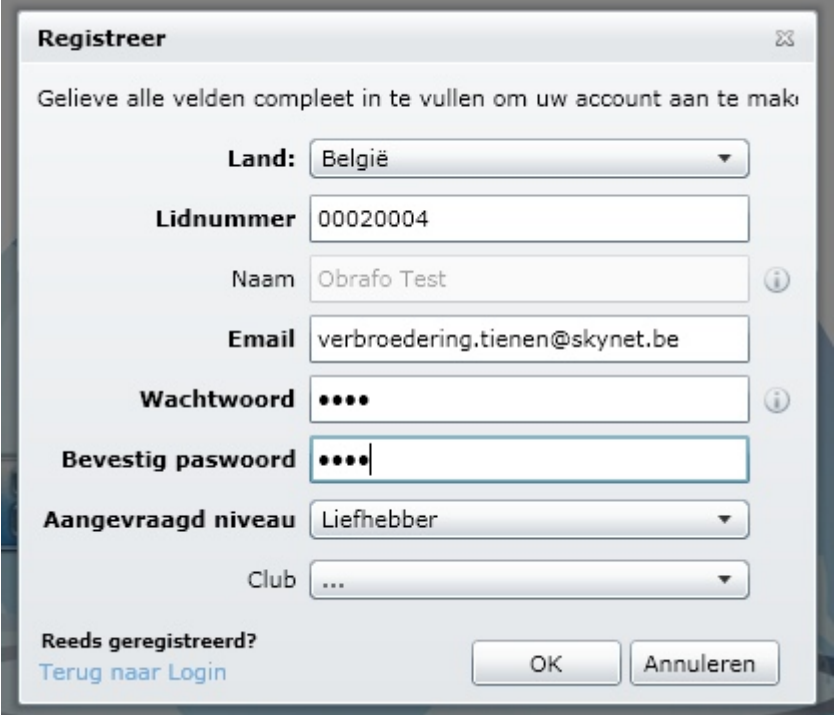

Door je nationaal lidnummer (licentie) in te vullen wordt onmiddellijk uw naam getoond. Indien je naam niet verschijnt moet je nog toegevoegd worden door één van de beheerders van BriconWeb. Stuur hiervoor een mail naar [support@bricon.be](mailto:support@bricon.be).

- "Ok" klikken activeert uw account als liefhebber. Vanaf nu kun je alle faciliteiten gebruiken van BriconWeb. Indien je een Xtreme-klok bezit kun je, indien uw klok via de bijhorende pc-software geregistreerd is, uw duiven automatisch aanmelden indien je in een club inkorfde die eveneens BriconWeb gebruikt voor haar aanmeldingen. Onmiddellijk ben je ook aangemeld en kun je starten. Bekijk uw gegevens en vervolledig indien nodig. Met 'bekijk uw gegevens' kun je eventueel coördinaten e.d. verifiëren. Indien er onjuistheden vermeld staan gelieve dit aan één van de beheerders van BriconWeb via mail te melden.

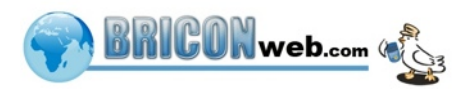

## Manueel aanmelden door de liefhebber via BriconWeb.

Eens aangemeld krijg je de volgende menulijn in uw browser te zien.

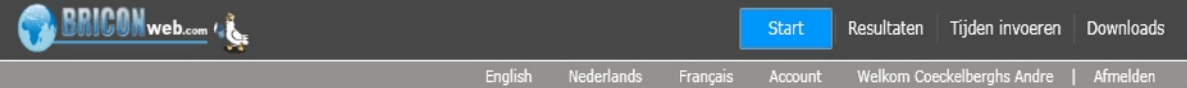

Klik "Tijden invoeren" om uw aanmeldingen te registreren. Selecteer de vlucht waarvoor je inkorfde uit de lijst van de geactiveerde vluchten en een tabel met uw duiven wordt getoond.

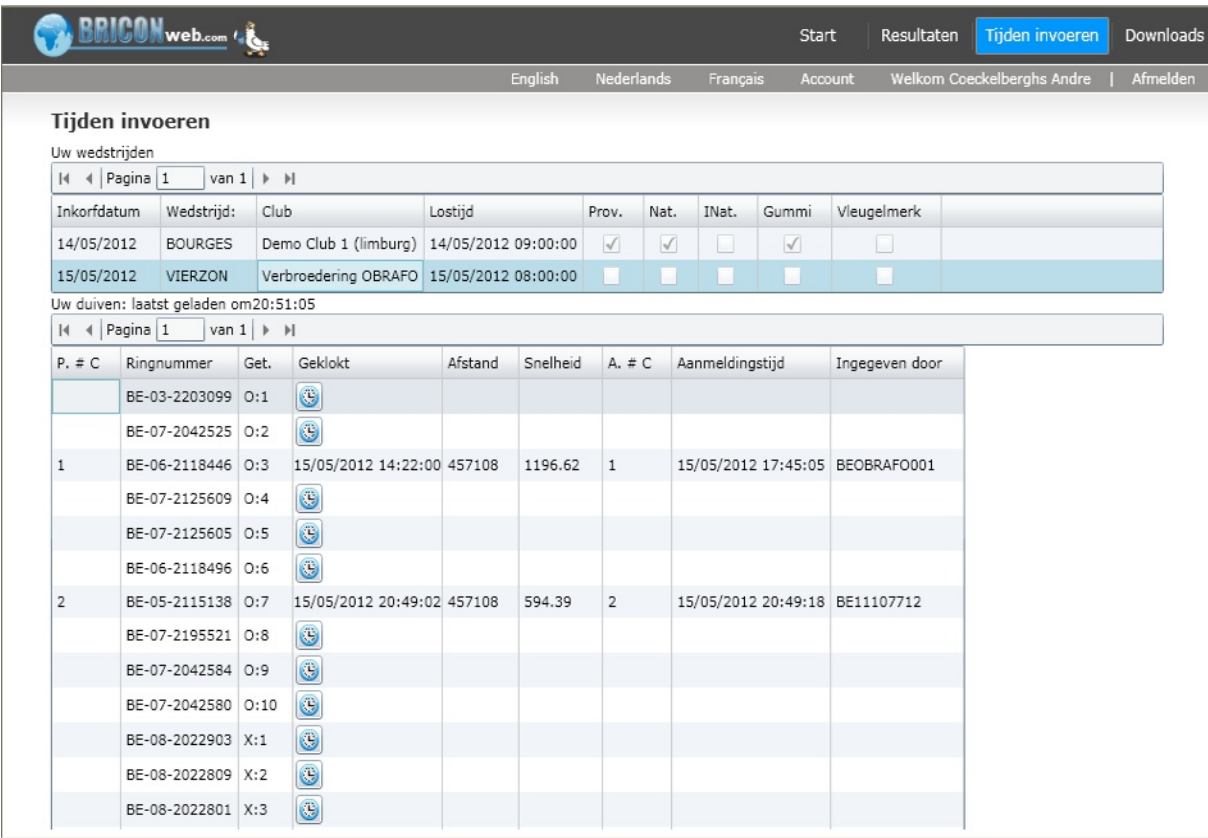

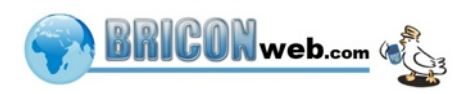

Scroll tot je de bewuste duif gevonden hebt en klik op het klokje om de aankomsttijd in te geven.

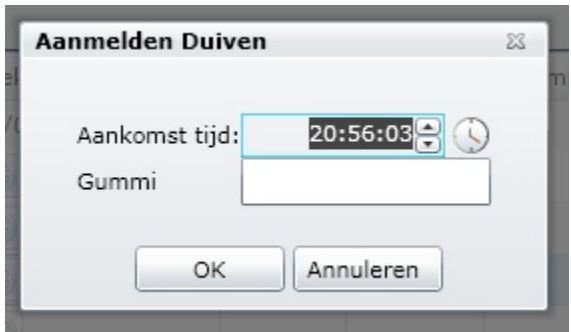

Als aankomsttijd wordt de tijd aangegeven door de computerklok voorgesteld, wijzig naar de reële tijd zoals op uw klok aangegeven wordt. **Controleer de tijd en pas deze aan, dit is belangrijk omdat uw computer klok niet altijd juist staat.** Voor vluchten waar een gummi (nationale vluchten) verplicht is moet eveneens het gumminummer ingevuld worden. Bij een vlucht zonder gummi's zal het invoerveld gummi niet getoond worden.

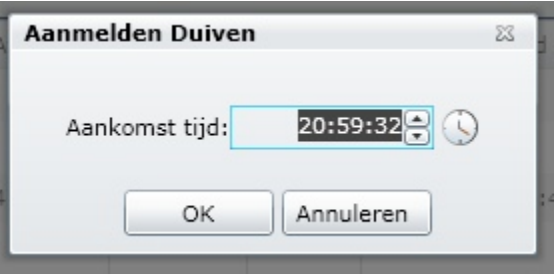

Indien u uw invoer bevestigt met het aanklikken van de "OK" knop is de duif gemeld, met "Annuleren" wordt de invoer genegeerd.

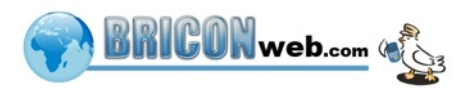

## Aanmeldingslijsten bekijken via BriconWeb

Om de aanmeldingen via BriconWeb te volgen dien je niet geregistreerd te zijn. In principe kan iedereen de resultaten bekijken.

Start [www.briconweb.com](http://www.briconweb.com) in uw browser en kies voor resultaten.

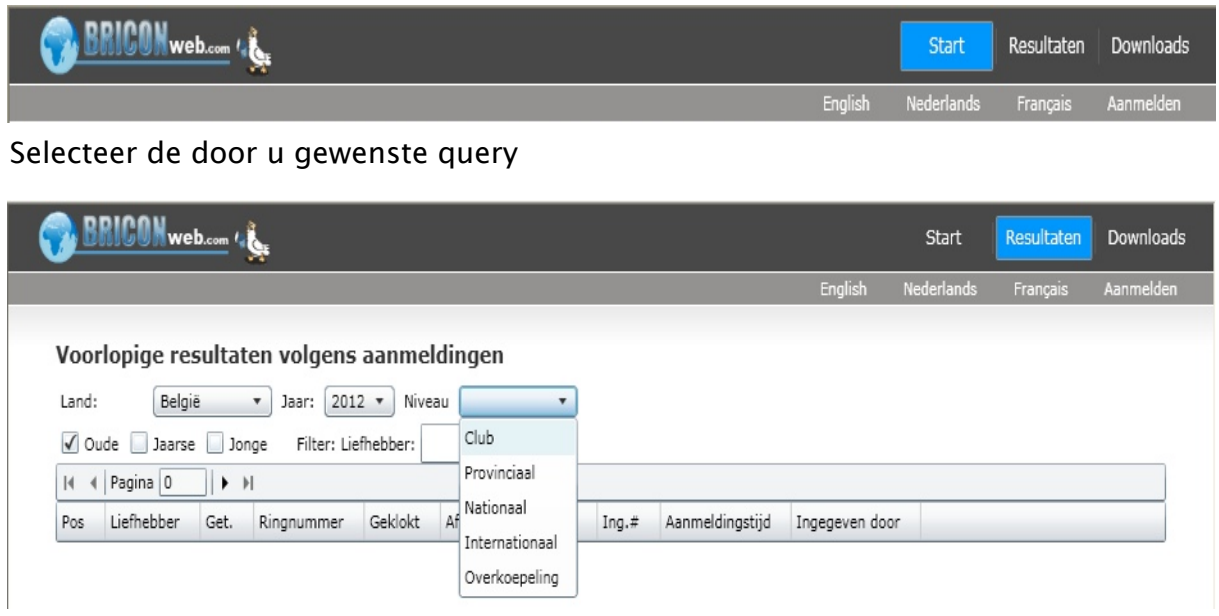

Kies nauwkeurig:

- Land (België)
- Jaar (2012)

- Niveau (Club, Provinciaal, Nationaal, Internationaal, Overkoepeling)

Indien je voor Club kiest moet je de query uitbreiden met provincie en club.

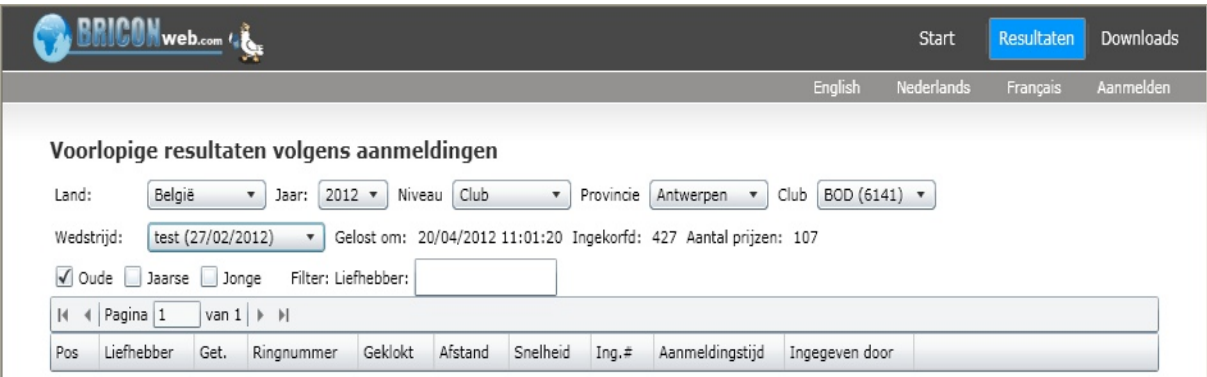

Nu moet je enkel nog de Wedstrijd aangeven en het resultaat wordt getoond.

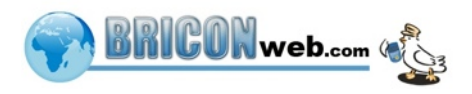

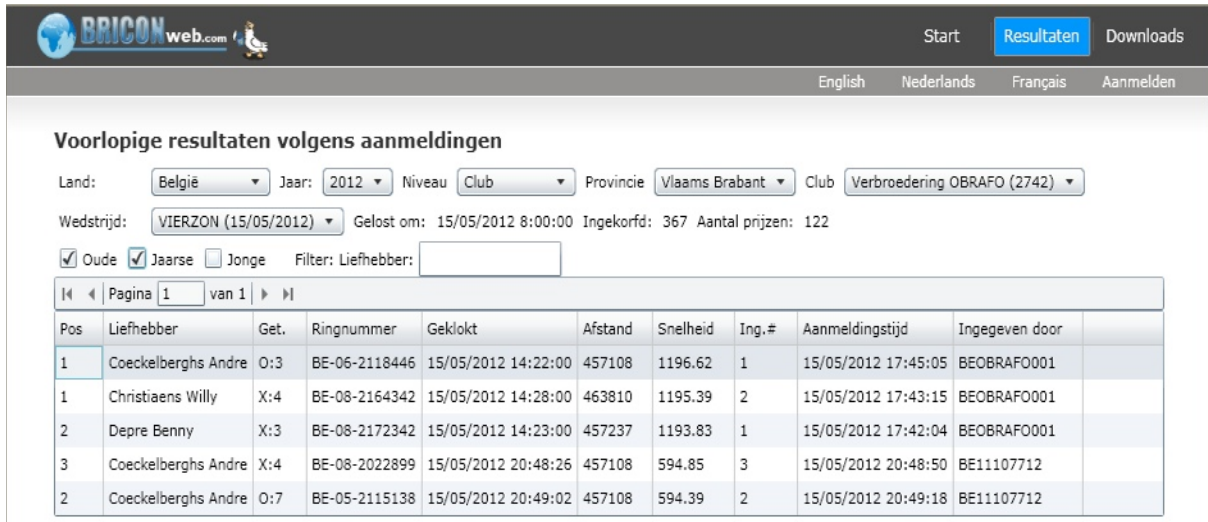

Je kan de lijst bekijken afzonderlijk per categorie of alle categorieën samen. Aanvinken van de gewenste categorie.

√ Oude √ Jaarse iD Jonge

Je kan eveneens selecteren op liefhebber door in het veld Liefhebber de gewenste naam in te voeren.

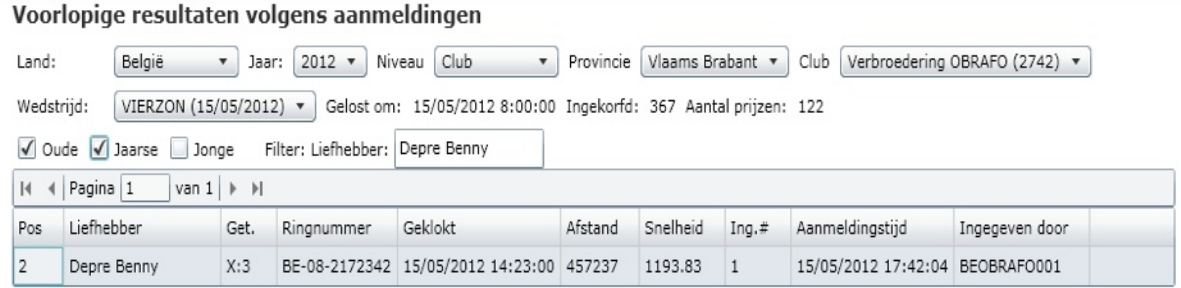

## Doorbladeren van het resultaat.

De lijst wordt in pagina's weergegeven.

```
|A| 4 Pagina |1 van 1 \rightarrow \rightarrow
```
Men kan door de lijst bladeren met de volgende knoppen.

- Naar eerste pagina,
- $N$  Naar laatste pagina,
- $\blacktriangleright$  1 pagina vooruit,
- 1 pagina terug.

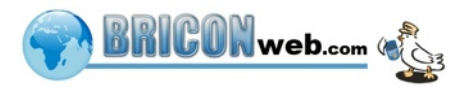